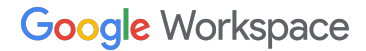

 $\underline{U}$   $\div$ B

# **Programma referral di Google Workspace Guida alla configurazione del profilo pagamenti**

Maggio 2023

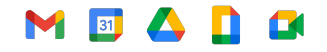

Informazioni riservate e proprietarie

## **Sommario**

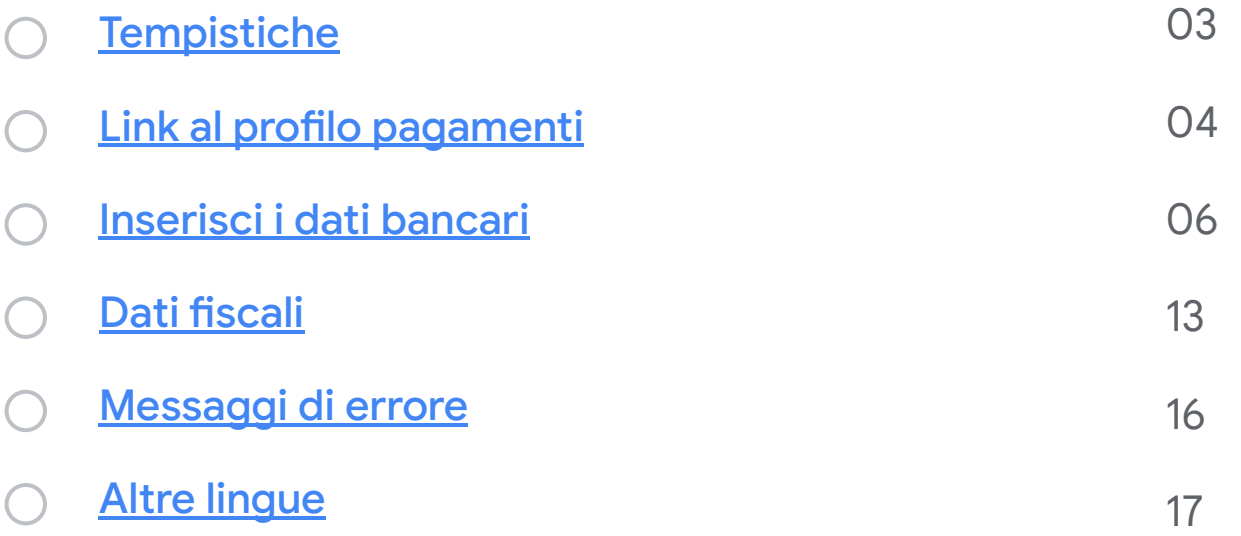

### <span id="page-2-0"></span>**Configurazione iniziale del profilo pagamenti**

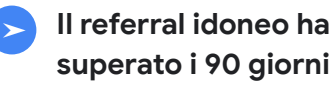

Riceverai un link per configurare il tuo profilo pagamenti in Google Pay **Questo link scade dopo 14 giorni.**

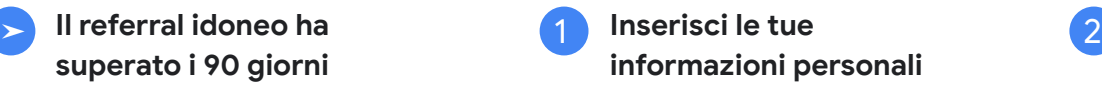

Segui le istruzioni per inserire le informazioni richieste.

**Inserisci i dati bancari**

Se preferisci inserire i dati bancari in un momento successivo, puoi accedere di nuovo alla scheda ["Abbonamenti e servizi"](https://pay.google.com/gp/w/u/0/home/subscriptionsandservices) di Google Pay per immettere le informazioni relative alla banca.

#### **Indirizzo email**

I link al profilo pagamenti vengono inviati all'indirizzo email che hai fornito durante la procedura di registrazione. Se devi modificare l'indirizzo email, [contattaci](https://workspace.google.com/landing/partners/referral/contact.html) **prima** di inserire i tuoi dati bancari.

#### **Messaggi di errore**

Se rilevi un problema o viene visualizzato un [messaggio di errore](#page-14-0), contatta il nostro [team di assistenza](https://workspace.google.com/landing/partners/referral/contact.html) per ottenere supporto.

#### **Trasferimento pagamenti**

Una volta inserite tutte le informazioni richieste, il tuo referral in attesa verrà elaborato nella seconda settimana del mese. I fondi dovrebbero essere trasferiti sul tuo conto bancario entro la fine del mese. Dopo il trasferimento il saldo del tuo account Google Pay verrà reimpostato su \$ 0, per indicare il completamento corretto della transazione.

### <span id="page-3-0"></span>**Apri il link al tuo profilo pagamenti**

## **01**

Al tuo primo referral idoneo per una regione e valuta specifiche, ti verrà inviato un *link personalizzato al profilo pagamenti di Google Pay*. Questo link, creato esclusivamente per te, ti permette di ricevere i tuoi bonus referral.

**NOTA:** entro **14 giorni** dalla ricezione del tuo link al profilo pagamenti devi fare **clic sul link** e fornire le informazioni necessarie.

## **02**

#### **Completa il procedimento inserendo i tuoi dati bancari.**

*I dati del tuo conto bancario possono essere inseriti anche successivamente, tornando alla scheda ["Abbonamenti e servizi" di Google Pay.](https://pay.google.com/gp/w/u/0/home/subscriptionsandservices)*

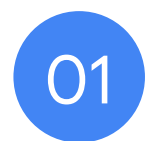

## **Fai clic sul link al profilo pagamenti e inserisci le informazioni richieste**

Informazioni riservate e proprietarie

<span id="page-5-0"></span>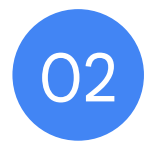

# **Inserisci i tuoi dati bancari**

#### **Inserisci i tuoi dati bancari**

- Dopo la registrazione, accedi al tuo profilo pagamenti in Google Pay e cerca il tuo account di fatturazione nella scheda ["Abbonamenti e servizi"](https://pay.google.com/gp/w/u/0/home/subscriptionsandservices) per inserire i tuoi dati bancari.
- Nel tuo account di fatturazione, fai clic su *Gestisci*.

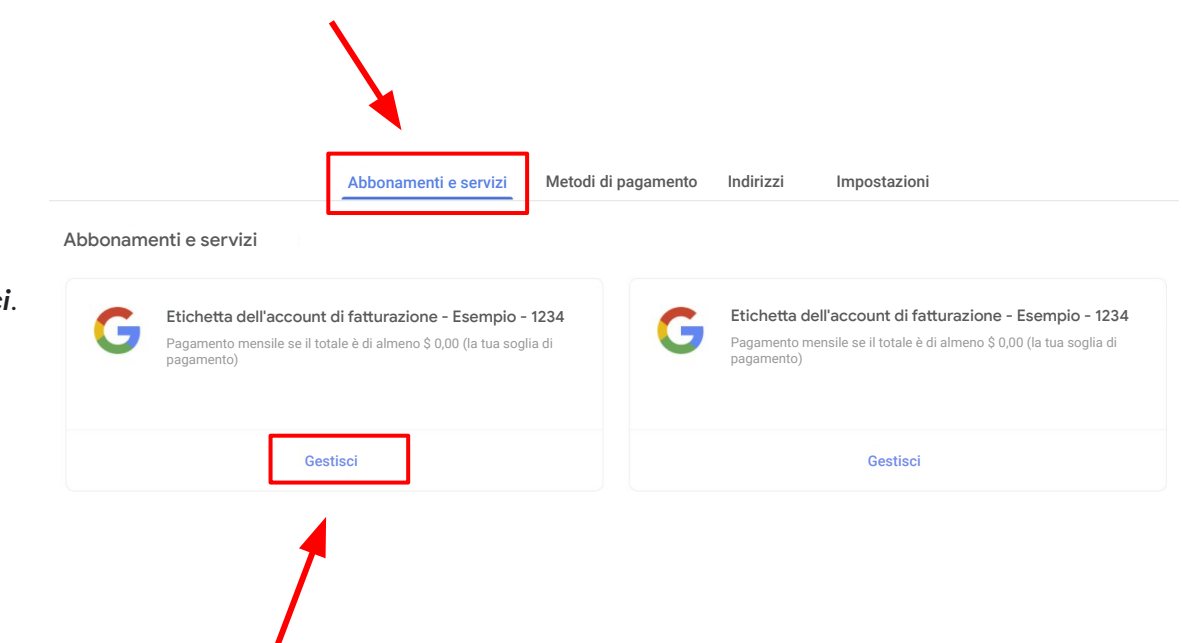

### **Inserisci i tuoi dati bancari (continua)**

- Per aggiungere i tuoi dati bancari all'account di fatturazione, accedi alla sezione *Come vengono effettuati i pagamenti* e fai clic su *Aggiungi metodo di pagamento*.
- Se utilizzi più account di fatturazione, associati a valute diverse, ricordati di inserire i tuoi dati bancari per ogni singolo account.

NOTA: la valuta del conto bancario deve corrispondere a quella dell'account di fatturazione. Assicurati che la tua banca accetti la valuta visualizzata sopra.

● Se scopri che l'account di fatturazione ricevuto non corrisponde al paese corretto, ti preghiamo di contattare il [team di assistenza](https://workspace.google.com/landing/partners/referral/contact.html) per ottenere supporto. Richiedi un nuovo link specifico per il paese in cui si trova la tua banca.

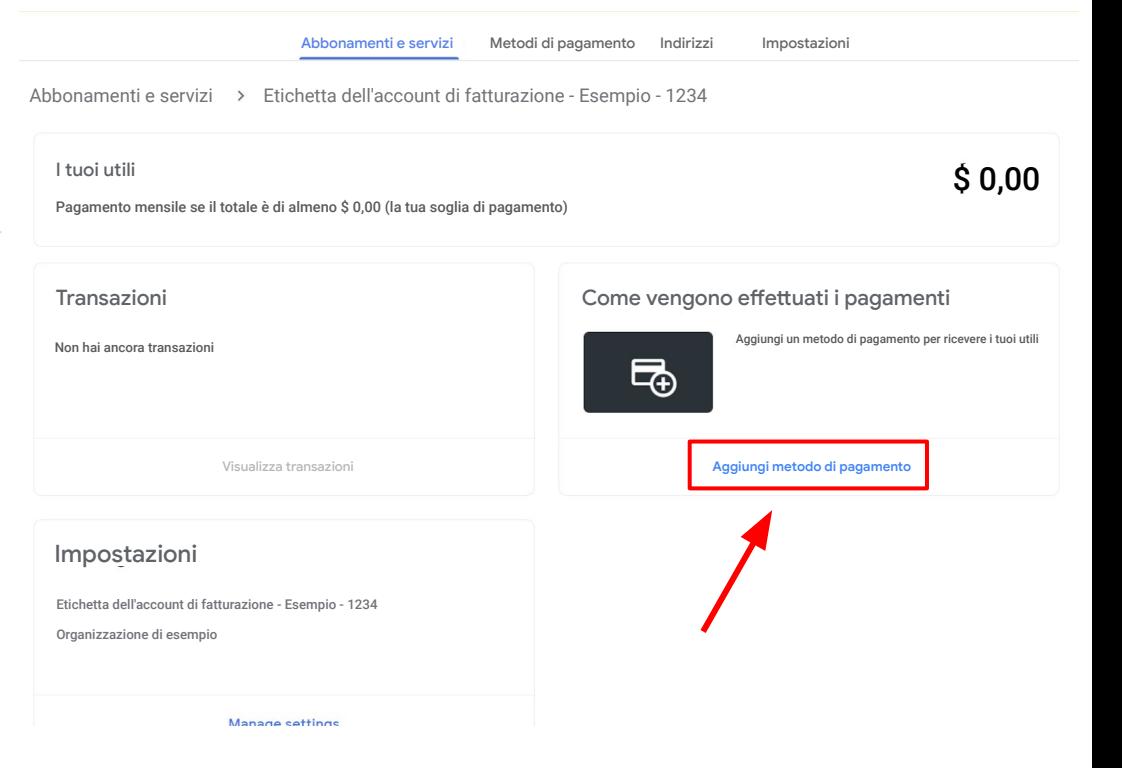

### **Inserisci i tuoi dati bancari (continua)**

● Compila i dati bancari richiesti nella sezione *Aggiungi metodo di pagamento*, quindi fai clic su **Salva**.

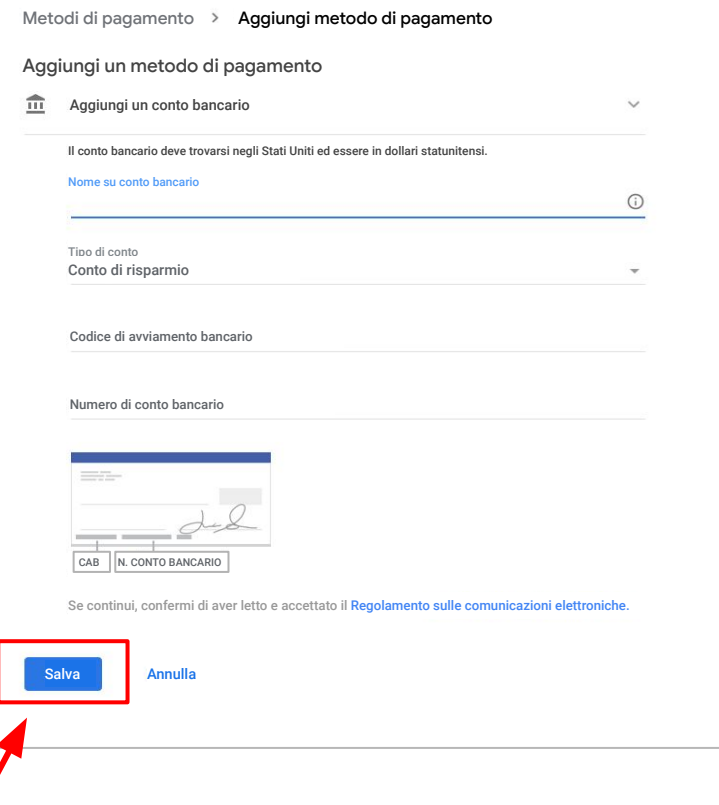

### **Controlla gli avvisi**

- Torna alla scheda ["Abbonamenti e servizi"](https://pay.google.com/gp/w/u/0/home/subscriptionsandservices).
- Verifica se sono visualizzati avvisi nell'angolo superiore destro della pagina.
- Segui le istruzioni fornite nella notifica visualizzata nell'angolo superiore destro della pagina.

#### **NON CANCELLARE IL PROFILO PAGAMENTI!**

In caso di problemi o se viene visualizzato un messaggio di errore, [contatta il team di assistenza.](https://workspace.google.com/landing/partners/referral/contact.html)

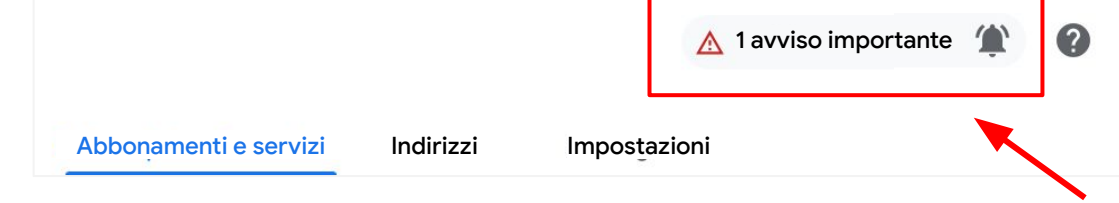

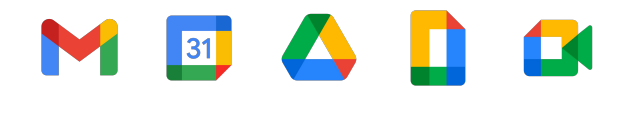

## **Dati bancari esistenti**

### **Dati bancari esistenti**

- Se il profilo pagamenti esiste già e i dati bancari sono già stati aggiunti, tali informazioni verranno precompilate, ma il **conto bancario deve essere designato come conto di pagamenti principale** del nuovo account di fatturazione.
- Per selezionare i dati bancari esistenti, impostare un conto come "Principale" o aggiungere nuovi dati, fai clic su "Aggiungi metodo di pagamento".
- Segui le istruzioni fornite nella notifica visualizzata nell'angolo superiore destro della pagina.

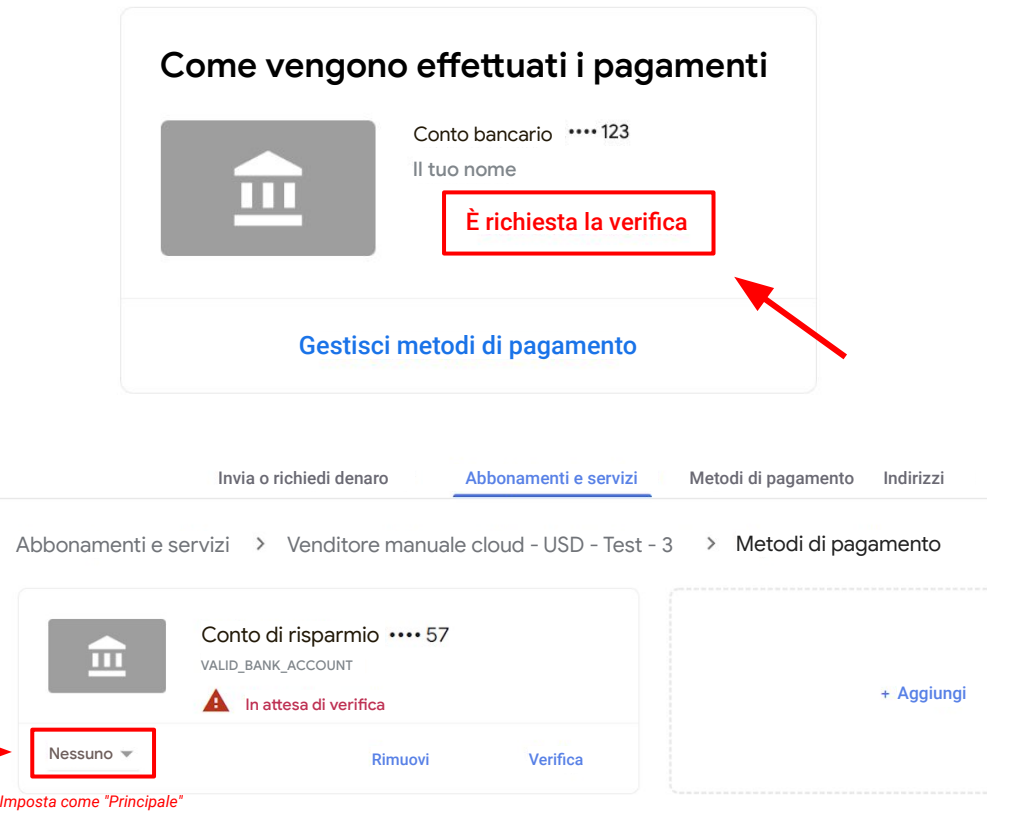

## <span id="page-12-0"></span>**MEADE**

# **Dati fiscali e commissioni sui bonifici bancari**

Nota per i referrer con referral residenti nel continente americano

#### **Referrer con referral residenti nel continente americano**

Se **non** ti trovi negli Stati Uniti, ma hai referral ubicati negli **Stati Uniti oppure in Canada, Argentina, Brasile, Cile, Colombia, Messico o Perù**, dovrai aggiornare i tuoi dati fiscali.

Dopo aver completato il tuo profilo pagamenti, inserisci i dati fiscali facendo clic sulla notifica nell'angolo superiore destro, oppure procedi come segue:

- 1. Accedi all'account di fatturazione di Google Pay in ["Abbonamenti e servizi"](https://pay.google.com/gp/w/u/0/home/subscriptionsandservices).
- 2. Fai clic su *Impostazioni*.
- 3. Cerca "Profilo pagamenti", quindi "Dati fiscali per [*il tuo paese*]" e fai clic su *Modifica*.
- 4. Per inserire o modificare i tuoi dati fiscali, fai clic su *Aggiungi i dati fiscali* o *Aggiorna i dati fiscali*.
- 5. Rispondi alle domande e fai clic su *Invia* per inoltrare il Certificate of Foreign Status (W-8BEN) all'IRS dal tuo profilo pagamenti.
- 6. Fai clic su *Salva***.**

Nota: questo passaggio è richiesto dagli Stati Uniti per documentare il tuo stato di straniero e per richiedere eventuali agevolazioni da convenzione fiscale applicabili. [Fonte: Registrare i dati fiscali del commerciante](https://support.google.com/paymentscenter/answer/7163598?hl=en-GB)

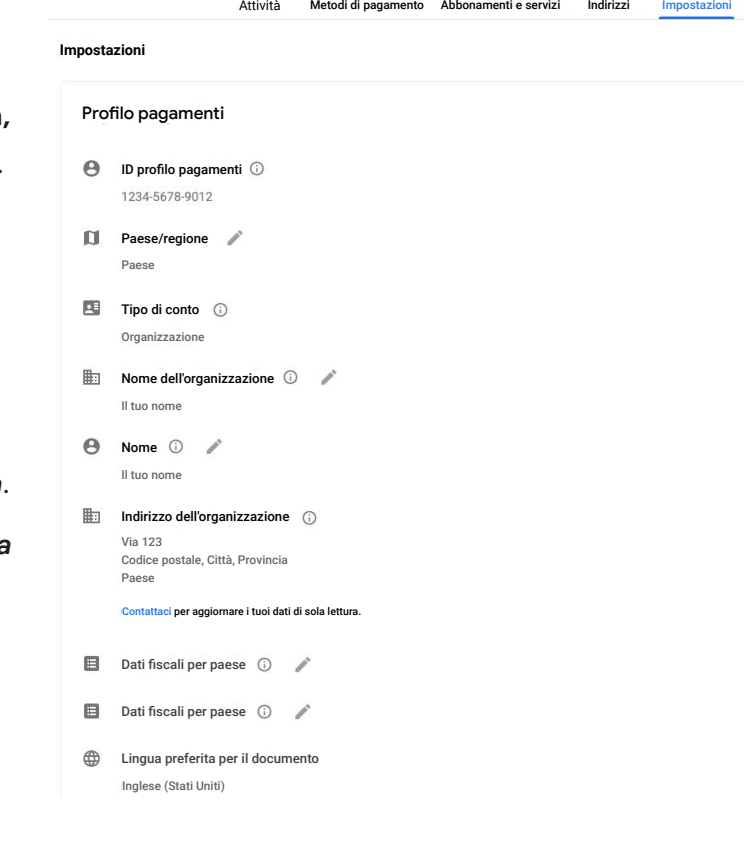

# <span id="page-14-0"></span>**MEADE Messaggi di errore**

## <span id="page-15-0"></span>**Messaggi di errore comuni**

Se viene visualizzato uno dei messaggi di errore seguenti, ti consigliamo di contattare il nostro team di assistenza per ottenere supporto. Se contatti [il nostro team di assistenza,](https://workspace.google.com/landing/partners/referral/contact.html) potremo aprire un ticket per tuo conto e riassegnare il problema al reparto che gestisce gli account di Google Pay. Il nostro team farà tutto il possibile per risolvere il problema e ti fornirà il supporto necessario.

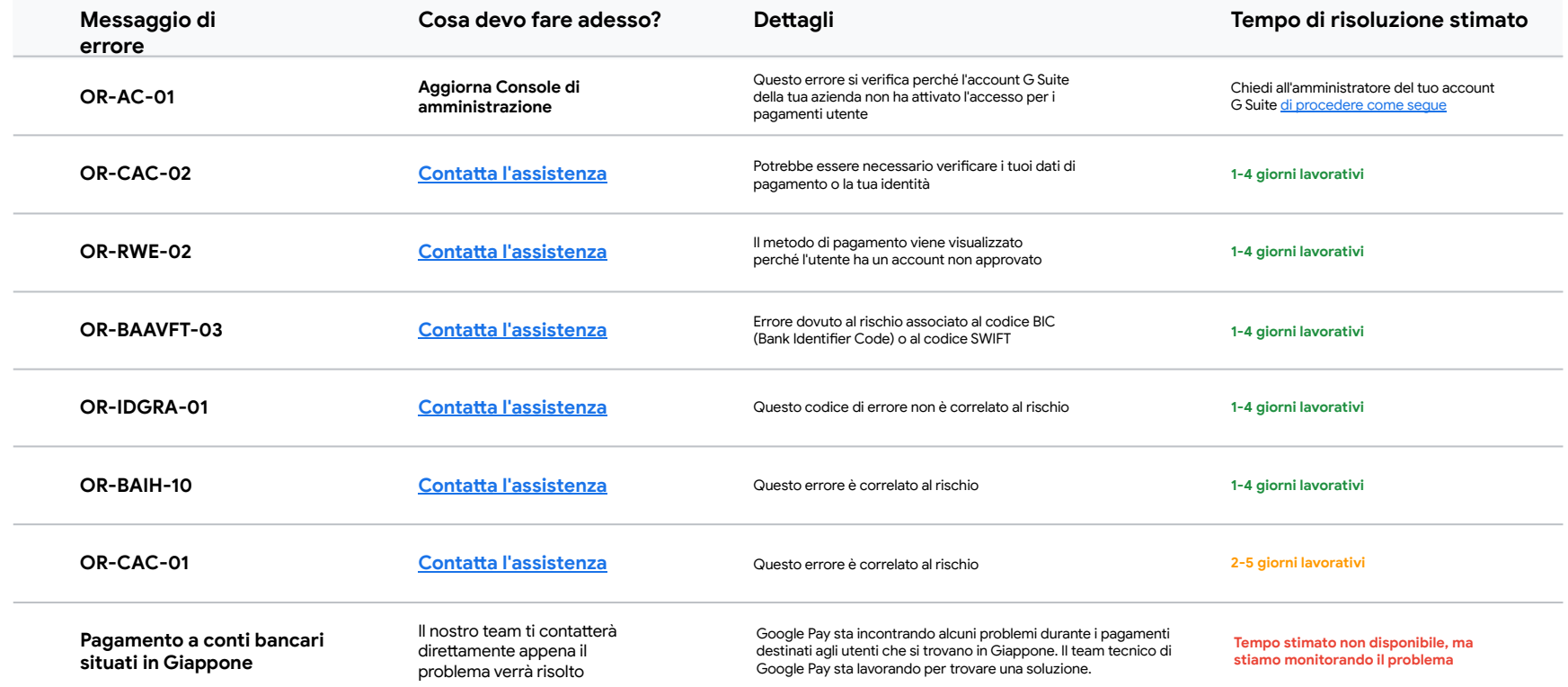

#### <span id="page-16-0"></span>**Esplora questa risorsa in base al paese e alla lingua**

[Canada - Inglese \(US\)/English \(US\)](https://referworkspace.app.goo.gl/payment-instructions-CA)

[Stati Uniti - Inglese \(US\)/English \(US\)](https://referworkspace.app.goo.gl/payment-instructions-US)

[Argentina - Spagnolo/Español LATAM](https://referworkspace.app.goo.gl/payment-instructions-AR)

[Brasile - Portoghese/ Português \(BR\)](https://referworkspace.app.goo.gl/payment-instructions-BR)

[Cile - Spagnolo/Español LATAM](https://referworkspace.app.goo.gl/payment-instructions-CL)

[Colombia - Spagnolo/Español LATAM](https://referworkspace.app.goo.gl/payment-instructions-CO)

[Messico - Spagnolo/Español LATAM](https://referworkspace.app.goo.gl/payment-instructions-MX)

[Perù - Spagnolo/Español LATAM](https://referworkspace.app.goo.gl/payment-instructions-PE)

#### **Americhe Asia Pacifico**

[Australia - Inglese \(GB\)/English \(GB\)](https://referworkspace.app.goo.gl/payment-instructions-AU) [Hong Kong - Inglese \(GB\)/English \(GB\)](https://referworkspace.app.goo.gl/payment-instructions-HK) [India - Inglese \(GB\)/English \(GB\)](https://referworkspace.app.goo.gl/payment-instructions-IN) [Giappone - Giapponese/](https://referworkspace.app.goo.gl/payment-instructions-JP)日本語 [Nuova Zelanda - Inglese \(GB\)/ English \(GB\)](https://referworkspace.app.goo.gl/payment-instructions-NZ) [Singapore - Inglese \(GB\)/English \(GB\)](https://referworkspace.app.goo.gl/payment-instructions-SG)

#### **EMEA**

[Belgio - Inglese \(GB\)/English \(GB\)](https://referworkspace.app.goo.gl/payment-instructions-BE) [Francia - Francese/Français](https://referworkspace.app.goo.gl/payment-instructions-FR) [Germania - Tedesco/Deutsch](https://referworkspace.app.goo.gl/payment-instructions-DE) [Irlanda - Inglese \(GB\)/English \(GB\)](https://referworkspace.app.goo.gl/payment-instructions-IE) [Italia - Italiano](https://referworkspace.app.goo.gl/payment-instructions-IT) [Paesi Bassi - Olandese/Nederlands](https://referworkspace.app.goo.gl/payment-instructions-NL) [Portogallo - Portoghese/Português](https://referworkspace.app.goo.gl/payment-instructions-PT) [Spagna - Spagnolo/Español](https://referworkspace.app.goo.gl/payment-instructions-ES) [Emirati Arabi Uniti - Inglese \(GB\)/ English \(GB\)](https://referworkspace.app.goo.gl/payment-instructions-AE) [Regno Unito - Inglese \(GB\)/ English \(GB\)](https://referworkspace.app.goo.gl/payment-instructions-GB)

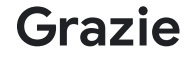

## **Google Workspace** M & D &